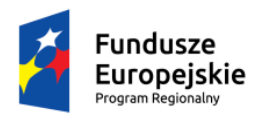

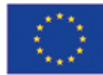

# **Instrukcja użytkownika Lokalnego Systemu Informatycznego 2014 dla Wnioskodawców/Beneficjentów**

## **RPO WSL 2014-2020**

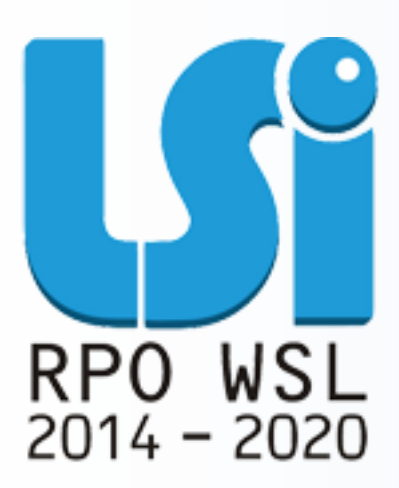

Katowice, Luty 2016r. Wersja 1.2

## Spis treści

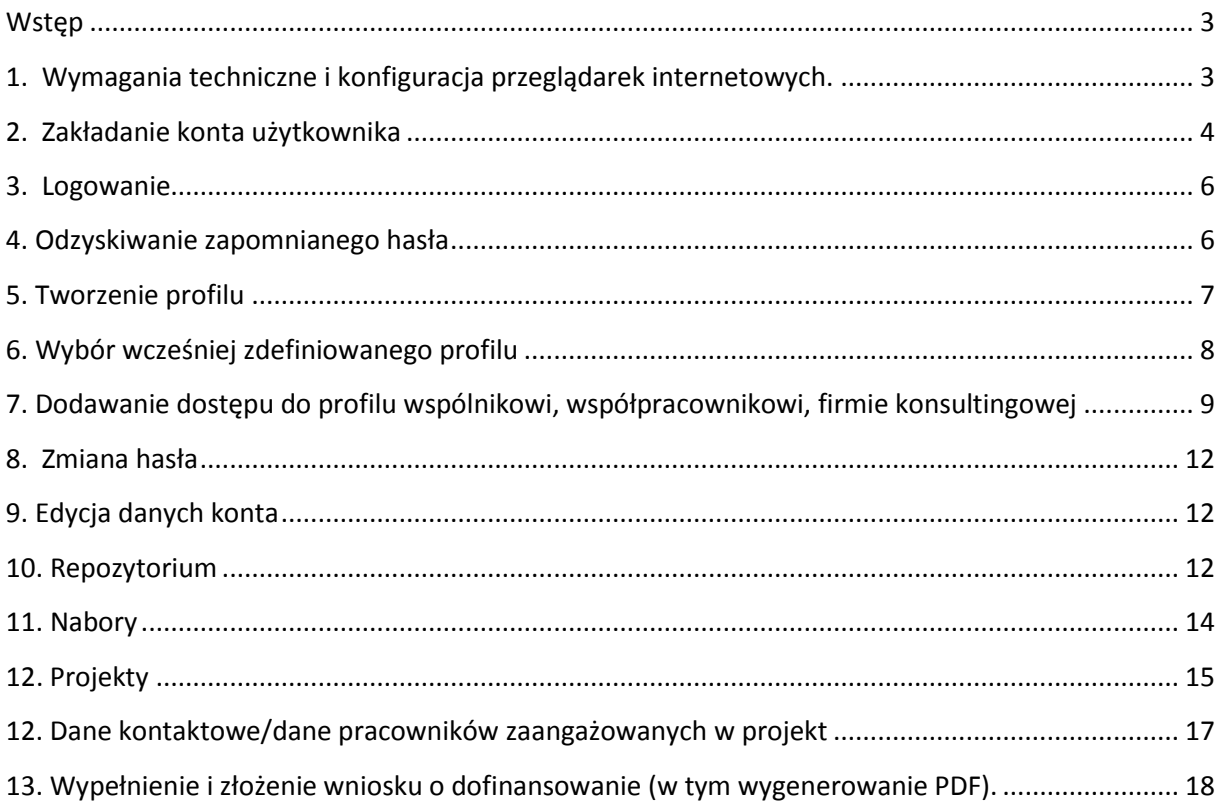

#### <span id="page-2-0"></span>**Wstęp**

**Lokalny System Informatyczny Regionalnego Programu Operacyjnego Województwa Śląskiego na lata 2014-2020 (dalej: LSI 2014), został przygotowany przez** Urząd Marszałkowski Województwa Śląskiego. Główne cele LSI 2014:

- wspomaganie zarządzania i wdrażania RPO WSL 2014-2020;
- zapewnienie narzędzia informatycznego dla wnioskodawców/beneficjentów służącego do przygotowania dokumentów;
- zmniejszenie obciążeń administracyjnych beneficjentów i instytucji zaangażowanych we wdrażanie programu;
- usprawnienie i przyśpieszenie pracy instytucji;
- wspomaganie wybranych procesów.

Przy składaniu wniosku o dofinansowanie w ramach RPO WSL 2014-2020 beneficjenci są zobowiązani przygotować wniosek aplikacyjny w LSI 2014. LSI 2014 został uruchomiony dla obsługi RPO WSL 2014-2020 wdrażanego przez Urząd Marszałkowski Województwa Śląskiego, Śląskie Centrum Przedsiębiorczości oraz Wojewódzki Urząd Pracy w Katowicach.

## <span id="page-2-1"></span>**1. Wymagania techniczne i konfiguracja przeglądarek internetowych.**

Przed rozpoczęciem pracy należy na stacji roboczej zainstalować przeglądarkę internetową oraz przeglądarkę PDF. Obsługiwane przeglądarki WWW:

- Mozilla Firefox w wersji najnowszej (zalecamy wersję minimum 38.0) **zalecana przeglądarka,**
- Chrome w najnowszych wersjach.
- Internet Explorer w wersji najnowszej (wersja minimum 11.0),

Zalecane jest stosowanie przeglądarki PDF Adobe Acrobat Reader.

Uwaga: jeśli przez 60 minut w Systemie nie zostanie wykonane żadne działanie powodujące przejście na inną stronę, użytkownik zostanie ze względów bezpieczeństwa przeniesiony do strony logowania. Dla poprawnego działania LSI 2014 należy sprawdzić następujące elementy konfiguracji:

- należy odblokować wyskakujące okienka dla strony https://lsi.slaskie.pl
- należy wyłączyć ewentualne dodatki blokujące skrypty javascript.
- należy w opcjach przeglądarki internetowej: menu/opcje/bezpieczeństwo odznaczyć opcję "pamiętanie haseł do witryn" (zaznaczenie tej opcji bardzo często powoduje problemy z rejestracją, logowaniem do systemu bądź zapisywaniem danych we wiosku).

Aby móc w pełni korzystać z systemu, (sporządzenie w systemie LSI wniosków o dofinansowanie, wniosków o płatność) konieczne jest utworzenie:

- **konta użytkownika** tj. imiennego konta przypisanego do konkretnego użytkownika z imienia i nazwiska, weryfikowanego poprzez adres email;
- **profilu** reprezentującego w systemie daną instytucję lub podmiot.

## <span id="page-3-0"></span>**2. Zakładanie konta użytkownika**

Do celów rejestracji służy link *Nie mam jeszcze konta – Zarejestruj*.

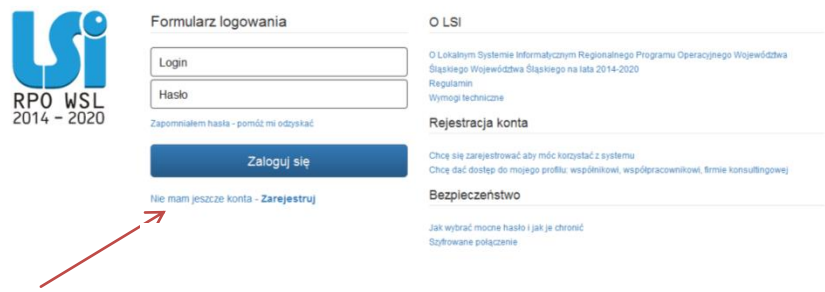

W formularzu rejestracyjnym należy uzupełnić takie dane jak:

- Login unikalna nazwa, która będzie używana do logowania w systemie (pole jest wymagane);
- Adres e-mail na który zostanie wysłany link aktywacyjny, a który niezbędny jest również w przypadku zapomnienia hasła (pole jest wymagane);
- Imię (pole jest wymagane);
- Nazwisko (pole jest wymagane);
- Telefon kontaktowy (pole nie jest wymagane).

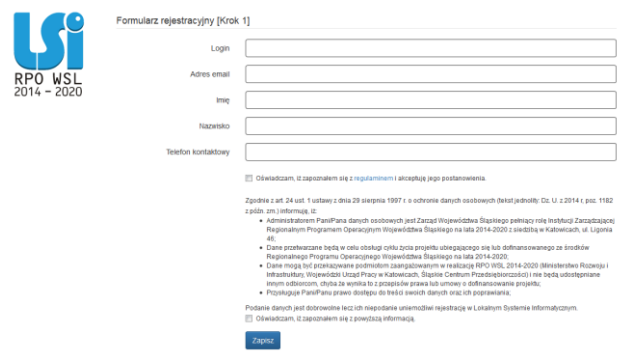

Przed założeniem konta konieczne jest również zapoznanie się z regulaminem, jego akceptacja oraz oświadczenie o zapoznaniu się z informacją zamieszczoną w formularzu rejestracyjnym.

Następnie należy przejść do wiadomości e-mail z wysłaną procedurą aktywacji konta i kliknąć na link bądź skopiować go do przeglądarki internetowej. W przeglądarce internetowej powinna się otworzyć nowa strona z formularzem nadania hasła.

W dniu dzisiejszym utworzono konto w Lokalnym Systemie Informatycznym RPO WSL 2014-2020. W celu aktywacji konta należy kliknąć poniższy link i nadać hasło do konta:

http://lsi-test.slaskie.pl/#/useracc/activate/c78709ac16ecce374419643ba9c080a62c698c4f Link będzie aktywny przez 24h od utworzenia konta. Po tym czasie nieaktywowane konto zostanie usunięte.

W przypadku problemów z aktywacją konta, prosimy o kontakt pod adresem e-mail: Isi@slaskie.pl

Ważne informacje, takie jak: regulamin SIWIZ, wymagania techniczne systemu znajdują się na stronie logowania pod adresem http://lsi-test.slaskie.pl/index.php/

W formularzu konieczne jest nadanie hasła. Należy podać login podany przy rejestracji oraz wpisać dwukrotnie hasło.

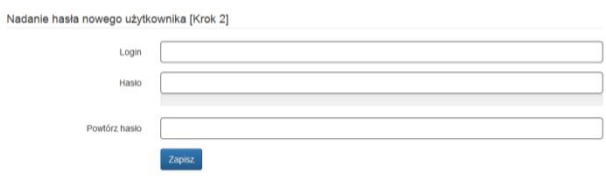

Celem zwiększenia bezpieczeństwa hasła (siły hasła) należy użyć kombinacji znaków specjalnych, dużych i małych liter oraz cyfr. Przykładowo, można zastąpić niektóre litery znakami specjalnymi (np. A=4, O=0, S=5=\$, a=@, i=!=&, 8=B itp.). Jednocześnie należy wziąć pod uwagę, iż tak skonstruowane hasło powinno być łatwe do zapamiętania. W celu zwiększenia siły hasła można zastępować litery ich odpowiednikami w liczbach lub znakach specjalnych lub odwrotnie, przykładowo: A=4, O=0, S=5=\$, a=@, i=!=&, 8=B itp. Bezpieczne hasło powinno zawierać:

- min. 8 znaków,
- dużą literę,
- małą literę,
- przynajmniej jedną cyfrę,
- znaki specjalne (np. !,@,\$,% itp.).

Hasło nie powinno zawierać:

- loginu do Systemu,
- imienia lub nazwiska.

System LSI 2014 wymusza zmianę hasła co 30 dni. Nie zaleca się zapisywania hasła na kartce lub w telefonie. W przypadku zakładania konta przez osobę która docelowo nie będzie administrować profilem, rejestrację należy zakończyć bez zakładania nowego profilu. Jeżeli natomiast użytkownik będzie docelowo administrował profilem po założeniu konta należy przejść do punktu nr 5. *[Tworzenie](#page-6-0)  [profilu](#page-6-0)*.

## <span id="page-5-0"></span>**3. Logowanie**

W celu zalogowania się do systemu należy wprowadzić *login* oraz *hasło* w formularzu logowania

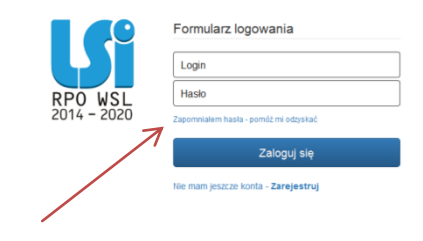

## <span id="page-5-1"></span>**4. Odzyskiwanie zapomnianego hasła**

W przypadku braku możliwości zalogowania się do systemu w związku z niedziałającym hasłem należy kliknąć na link o treści *Zapomniałem hasła - pomóż mi odzyskać.*

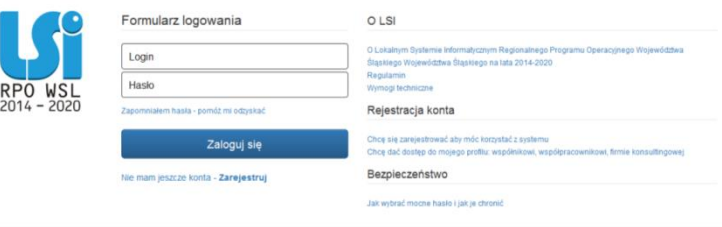

Kolejnym krokiem jaki należy wykonać, jest podanie loginu oraz podanego przy rejestracji adresu mailowego a następnie kliknięcie na *Zapisz*.

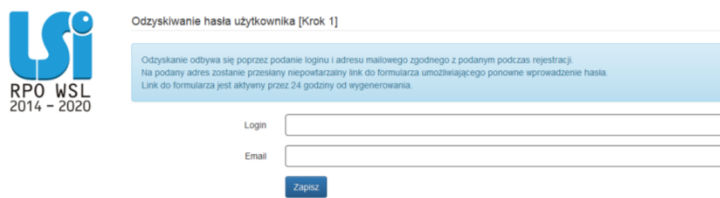

Na podany adres mailowy zostanie przesłany link aktywacyjny, na który trzeba kliknąć.

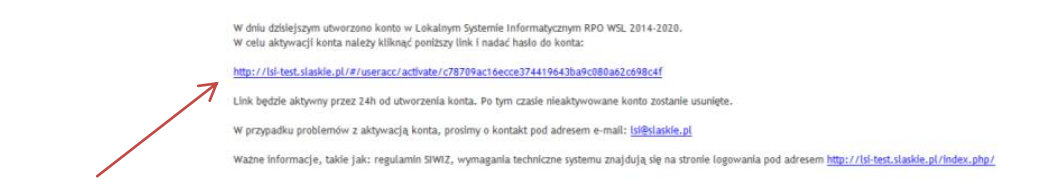

Następnie należy w formularzu wprowadzić nowe hasło stosując zasady opisane w punkcie 2. *Zakładanie konta użytkownika*.

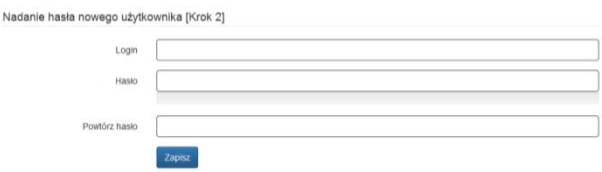

#### <span id="page-6-0"></span>**5. Tworzenie profilu**

W celu wypełnienia wniosku o dofinansowanie konieczne jest utworzenie profilu podmiotu.

Profil w LSI powinien zostać utworzony przez Osobę/Komórkę Organizacyjną odpowiedzialną za zarządzanie funduszami europejskimi w ramach danego podmiotu (instytucji, przedsiębiorstwa, itd.). W ramach profilu można będzie zarządzać wszystkimi zgłaszanymi przez dany podmiot projektami w ramach RPO WSL, co usprawni właściwy nadzór nad ich realizacją.

Aby utworzyć profil należy wybrać Utwórz własny nowy profil w menu narzędziowym <sup>2</sup> . Profil podmiotu zawiera jego dane adresowe zgłoszone do bazy REGON w tym NIP, nazwę, adres, telefon, faks, firmowy adres e-mail, datę rozpoczęcia działalności, formę własności podmiotu, formę prawną podmiotu oraz PKD.

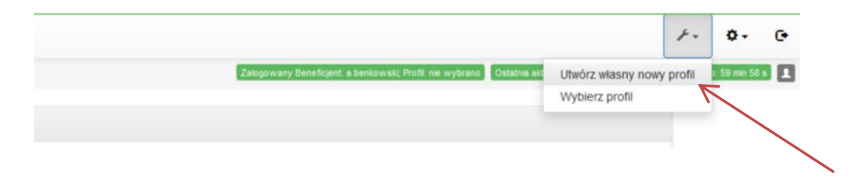

Następnie należy odpowiedzieć na pytanie: "Czy podmiot ma siedzibę poza granicami Czy podmiot ma siedzibę poza granicami Polski? · Tak 
o Nie Polski?"

W przypadku wybrania odpowiedzi "Nie" kolejnym etapem jest podanie numeru REGON.

Naciśnięcie przycisku *Aktualizuj z REGON* spowoduje automatyczne uzupełnienie pól: numer NIP, nazwa podmiotu, kod i nazwa przeważającego rodzaju działalności (PKD), numer KRS, miejscowość, ulica, nr budynku, nr lokalu, kod pocztowy, poczta, data rozpoczęcia działalności (pola edytowalne). Dodatkowo należy podać numer telefonu, faksu, adres poczty elektronicznej, formę prawną podmiotu, formę własności podmiotu.

Uwaga: w związku z faktem, że LSI pobiera odpowiednie wartości z danych zgłoszonych do bazy REGON, każdy z podmiotów zakładających profil w LSI zobligowany jest dopełnić wszelkich powinności celem ich zgodności ze stanem faktycznym.

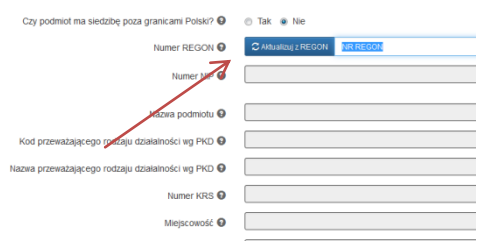

W przypadku podmiotów spoza granic Polski konieczne jest wypełnienie formularza ręcznie.

Istnieje możliwość utworzenia wielu profili do konta użytkownika. System nie ogranicza możliwości zakładania wielu profili reprezentujących daną instytucję, jednakże zaleca się stosowanie zasady 1 podmiot = 1 profil w systemie.

#### <span id="page-7-0"></span>**6. Wybór wcześniej zdefiniowanego profilu**

W przypadku posiadania przez użytkownika więcej niż jednego profilu, w celu wyboru profilu dla którego w danym momencie użytkownik chce wypełnić / złożyć wniosek, należy po zalogowaniu na konto kliknąć w ikonę *wybierz ten profil*.

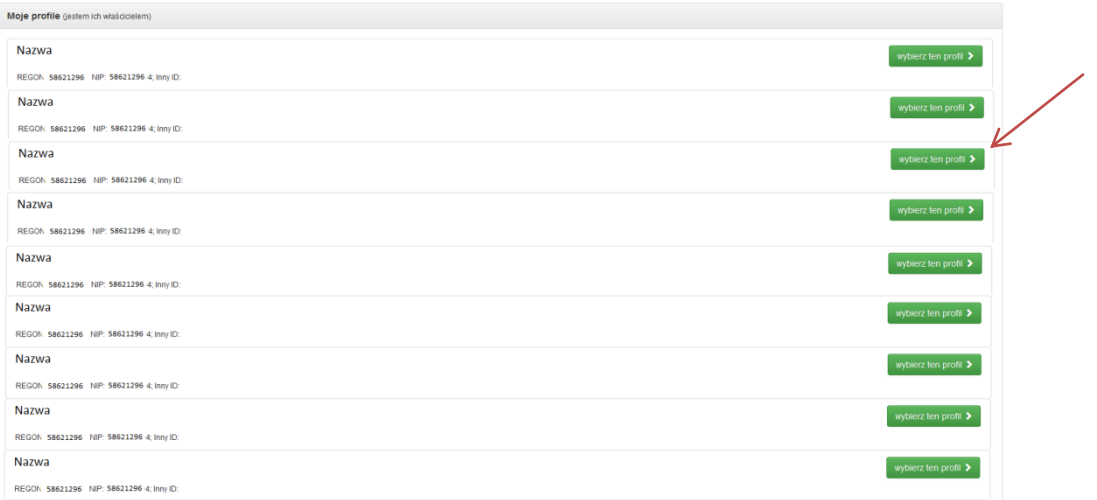

## <span id="page-8-0"></span>**7. Dodawanie dostępu do profilu wspólnikowi, współpracownikowi, firmie konsultingowej**

W celu umożliwienia wypełniania wniosków i innych dokumentów związanych z realizowanym projektem: wspólnikom, współpracownikom, pracownikom firm zewnętrznych (tj. biura rachunkowe, firmy konsultingowe) należy do profilu przyłączyć konta poszczególnych użytkowników oraz nadać im stosowne uprawnienia.

Po zalogowaniu się i wybraniu profilu w systemie LSI należy z menu narzędziowego wybrać *Dołącz innego użytkownika do mojego profilu*.

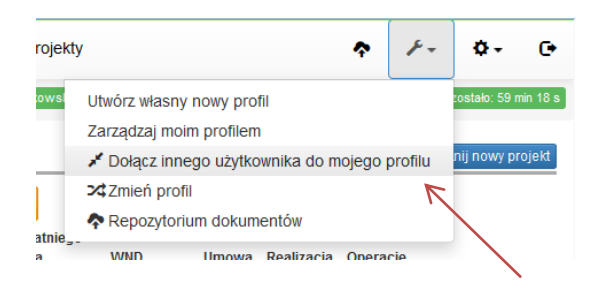

Kolejnym etapem jest podanie loginu dołączanego użytkownika oraz jego e-mail.

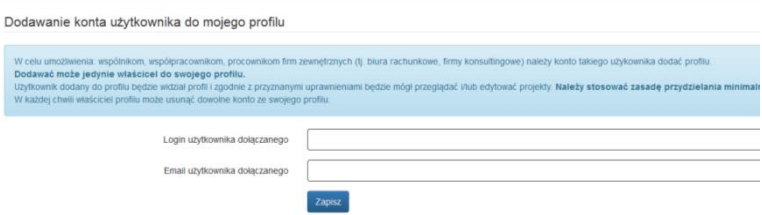

Dodany użytkownik będzie widoczny w szczegółach profilu.

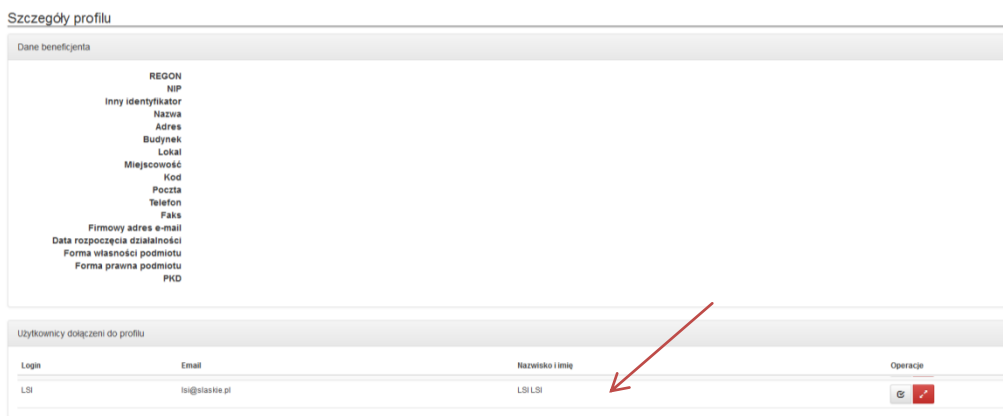

Konieczne jest przypisanie każdemu dołączonemu użytkownikowi stosownych uprawnień, które umożliwią mu wykonanie w Systemie czynności w poszczególnych projektach.

Użytkownik dodany do profilu zgodnie z przyznanymi mu uprawnieniami będzie mógł przeglądać, wypełniać lub edytować dokumenty/ formularze związane z realizacją projektów. W celu ochrony i zachowania poufności danych należy stosować zasadę ograniczonego zaufania w przydzielaniu uprawnień poprzez stosowanie zakresów minimalnych niezbędnych do wykonania powierzonych użytkownikowi czynności. IOK nie odpowiada za naruszenia powstałe w wyniku przydzielenia zbyt szerokich uprawnień do profilu danemu użytkownikowi.

W każdej chwili właściciel profilu może odłączyć wybranego użytkownika od profilu, klikając czerwoną ikonę.

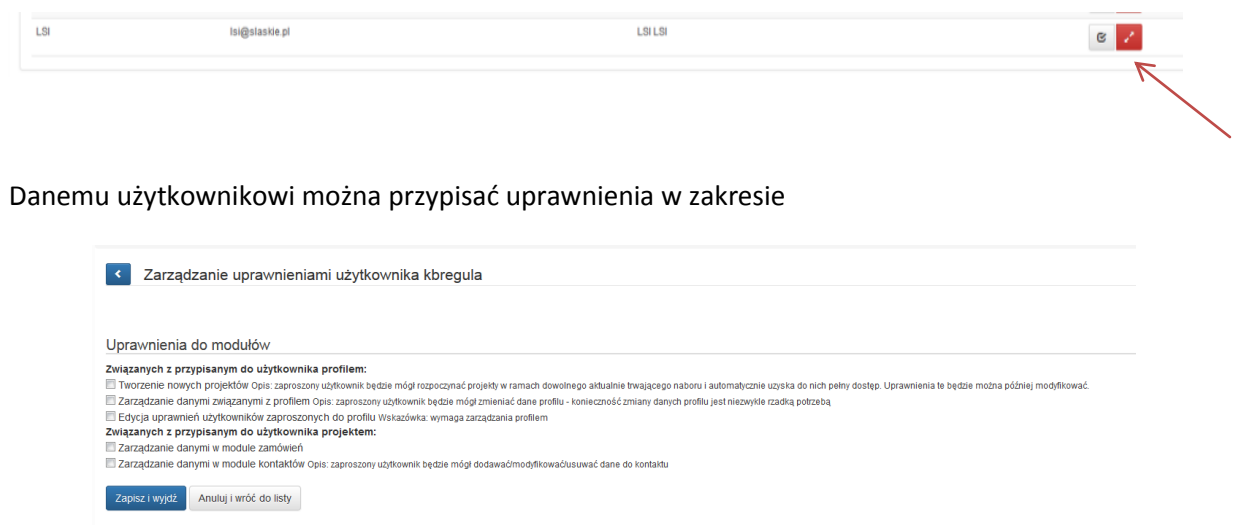

- Tworzenie nowych projektów : zaproszony użytkownik będzie mógł rozpoczynać projekty w ramach dowolnego aktualnie trwającego naboru i automatycznie uzyska do nich pełny dostęp. Uprawnienia te będzie można później modyfikować.
- Zarządzanie danymi związanymi z profilem: zaproszony użytkownik będzie mógł zmieniać dane profilu - konieczność zmiany danych profilu jest niezwykle rzadką potrzebą
- Edycja uprawnień użytkowników zaproszonych do profilu: zaproszony użytkownik będzie mógł dodać, usunąć lub zmienić zakres uprawnień innemu użytkownikowi dołączonemu do profilu.
- Zarządzanie danymi w module zamówień: zaproszony użytkownik będzie posiadał możliwość tworzenia zamówień w module zamówień. Do utworzonych przez siebie zamówień użytkownik automatycznie otrzymuje uprawnienia.
- Zarządzanie danymi w module kontaktów (w ramach projektów, do których ma nadane uprawnienia do podglądu i / lub zarządzania): zaproszony użytkownik będzie mógł dodawać/modyfikować/usuwać dane do kontaktu

Ponadto uprawnienia można nadawać w zakresie podglądu lub zarządzania na poziomie elementu i projektu.

- Element wniosek o dofinansowanie, zamówienie.
- Projekt realizowane przez wnioskodawcę (i partnerów) przedsięwzięcie obsługiwane przez LSI na wszystkich jego etapach przedsięwzięcia, począwszy od wniosku o dofinansowanie poprzez umowę, wnioski o płatność i badanie trwałości. Z projektem związane są też inne elementy jak zamówienia czy dane kontaktowe w ramach danego projektu.

W panelu zarządzania uprawnieniami zaproszonego użytkownika zarządza się uprawnieniami w zakresie wszystkich elementów.

Zaproszony użytkownik domyślnie nie posiada żadnych uprawnień. Można nadać dwa uprawnienia do każdego:

- podgląd przeglądanie
- zarządzanie edycja i modyfikacja

Wszystkie elementy pogrupowane są ze względu na Projekt. Zaznaczenie uprawnienia na poziomie Projektu automatycznie nadaje uprawnienie do wszystkich istniejących już elementów związanych z danym Projektem. Analogicznie odebranie jednego z dwóch uprawnień odbiera je wszystkim związanym elementom. W przypadku tworzenia nowych elementów uprawnienia nie zostają nadane automatycznie i należy pamiętać o ich nadaniu użytkownikom odpowiedzialnym za obsługę poszczególnych elementów.

Chcąc nadać uprawnienie do zarządzania nie ma potrzeby nadawania uprawnienia do podglądu gdyż zawiera się ono w zarządzaniu.

Po każdej zmianie uprawnień należy zapisać zamiany poprzez kliknięcie klawisza *zapisz i wyjdź.*

W każdej chwili możemy odłączyć wybranego użytkownika od profilu klikając czerwoną ikonę

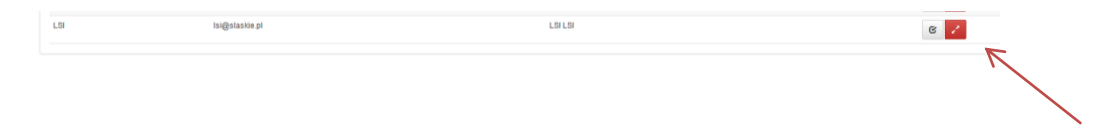

W celu edycji użytkowników dla istniejącego profilu należy wybrać dany profil, a następnie menu narzędziowe oraz *Zarządzaj moim profilem.*

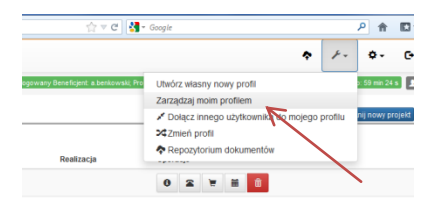

W celu złożenia wniosku o dofinansowanie konieczne jest założenie konta. Zalecane jest, aby w każdej instytucji ubiegającej się o dofinansowanie został wyznaczony *"*właściciel profilu*",* który będzie odpowiedzialny za zarządzanie użytkownikami, tj. przydzielanie użytkownikom uprawnień do poszczególnych wersji wniosków o dofinansowanie, wniosków o płatność itp. Nie zaleca się powierzania zarządzania profilem podmiotom zewnętrznym np. firmom konsultingowym. IOK nie ponosi konsekwencji za nieodpowiedzialne udostepnienie profilu i ewentualne szkody powstałe wskutek nieodpowiedzialnego gospodarowania uprawnieniami.

#### <span id="page-11-0"></span>**8. Zmiana hasła**

Aby zmienić hasło w systemie konieczne jest przejście z poziomu danego konta do *moje menu* oraz kliknięcie *zmień hasło*.

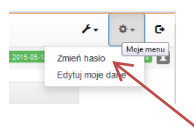

Następnie w dostępnym formularzu dwukrotnie należy wprowadzić nowe hasło.

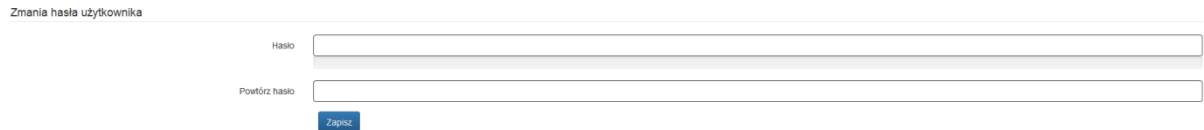

#### <span id="page-11-1"></span>**9. Edycja danych konta**

W celu edycji danych konta z *moje menu*  $\overline{\mathbf{L}}$  należy wybrać *Edytuj moje dane*.

Następnie w dostępnym formularzu należy zmienić dane zatwierdzając przyciskiem *Zapisz.*

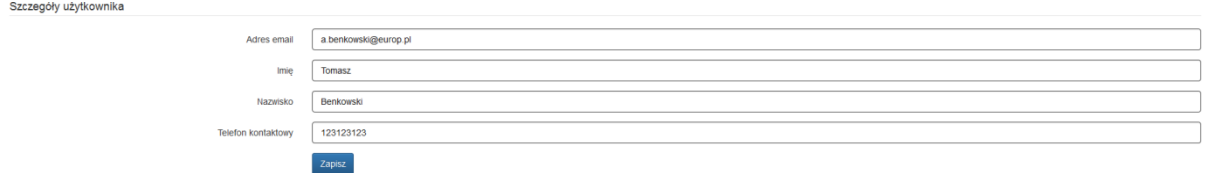

### <span id="page-11-2"></span>**10. Repozytorium**

System umożliwia przechowywanie plików dotyczących projektu celem dołączenia ich do danego wniosku. Aby dodać pliki do repozytorium projektu należy z poziomu danego projektu kliknąć na ikonę <u>\*</u>

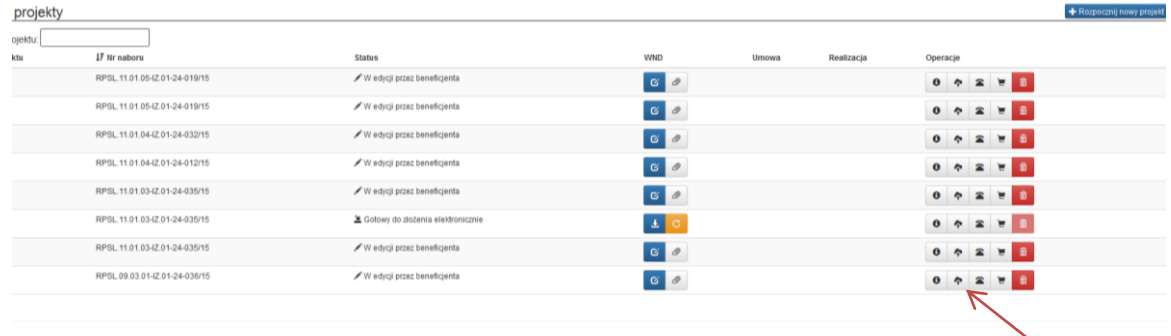

W formularzu należy kliknąć *Dodaj nowe pliki.*

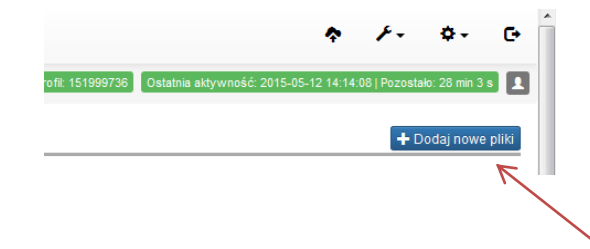

Następnie należy przeciągnąć odpowiedni plik na obszar *Przeciągnij plik tutaj…*

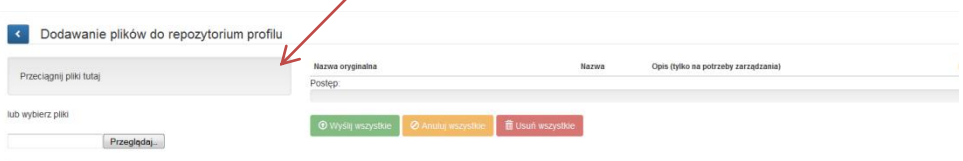

… lub poprzez ikonę *Przeglądaj* wskazać plik do dodania.

Kolejną czynnością jest wprowadzenie nazwy oraz opisu dla dodanego pliku….

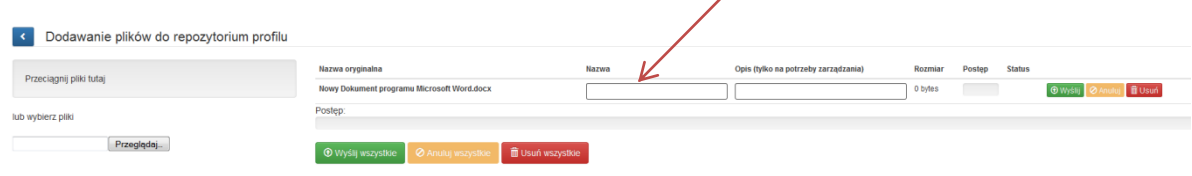

… oraz kliknięcie przycisku *wyślij* lub - w przypadku wgrania większej ilości plików (maksymalnie istnieje możliwość wgrania jednorazowo 5 plików) - *wyślij wszystkie.*

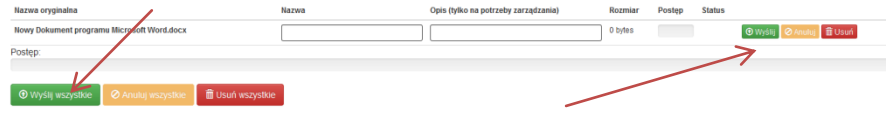

Wgrane pliki będą widoczne z poziomu wniosku o dofinansowanie po uzupełnieniu danych szczegółowych pliku. W celu edycji danych należy kliknąć w ikonę *edytuj* Ø przy danym załączniku, następnie zmienić lub uzupełnić pola formularza.

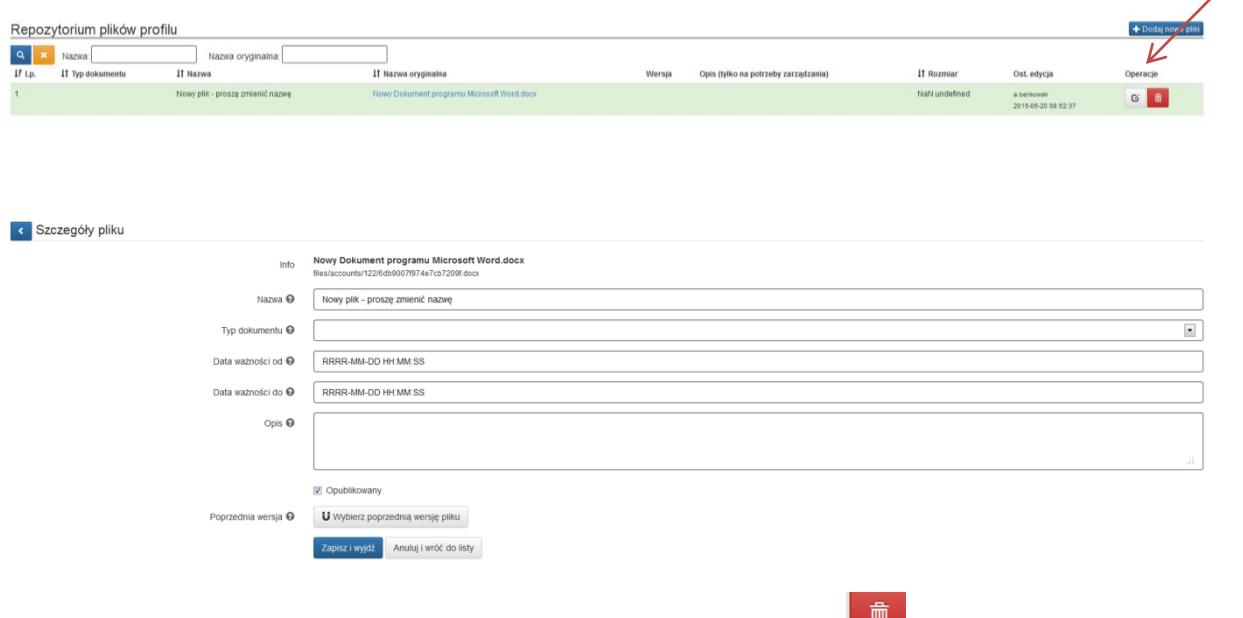

Istnieje ponadto możliwość usunięcia załącznika klikając na ikonę *usuń*

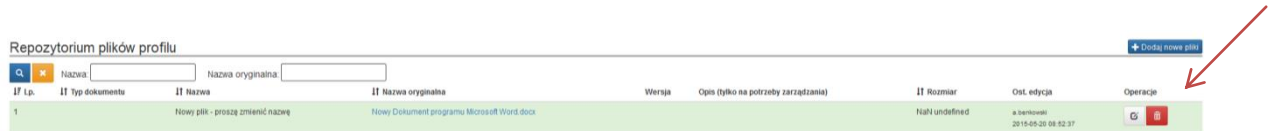

### <span id="page-13-0"></span>**11. Nabory**

Po zalogowaniu się do systemu i wybraniu danego profilu w menu *Nabory,* istnieje możliwość wyświetlenia naborów aktualnie trwających, planowanych i zakończonych.

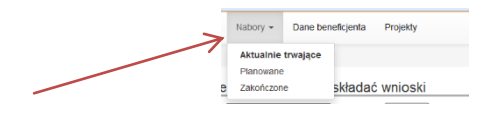

*Nabory aktualnie trwające*

Na formularzu zostają wyświetlone wszystkie nabory, w ramach których istnieje możliwość przygotowania wniosków o dofinansowanie. Dostępny jest filtr umożliwiający wyświetlenie naborów spełniających dane kryterium.

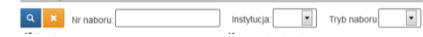

Ikona Pokaż szczegóły <sup>■</sup> umożliwia wyświetlenie szczegółowych informacji dla danego naboru.

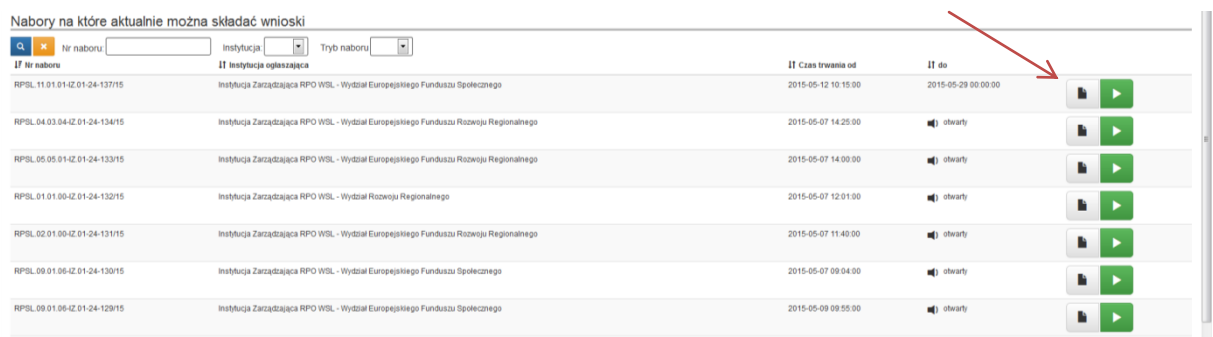

Ikona *Rozpocznij nowy projekt tworząc nowy wniosek* umożliwia rozpoczęcie wypełniania nowego wniosku w ramach danego naboru.

• Nabory planowane

W ramach naborów planowanych wyświetlone są wszystkie nabory, które zostały ogłoszone, lecz nie zostały jeszcze rozpoczęte. Możliwość złożenia wniosku będzie możliwa z chwilą rozpoczęcia danego naboru tylko i wyłącznie przez właściciela profilu.

Nabory zakończone

Wyświetlone są wszystkie nabory, dla których termin składania wniosków już minął.

#### <span id="page-14-0"></span>**12. Projekty**

Wszystkie wnioski, których wypełnianie zostało rozpoczęte w ramach poszczególnych naborów dostępne są w menu *Projekty.*

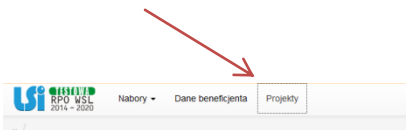

Istnieje możliwość wyszukania projektu, wpisując jego tytuł lub fragment tytułu w polu *Tytuł projektu.*

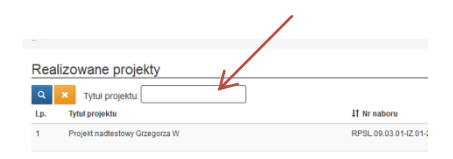

Na karcie *Realizowane projekty* istnieje możliwość przejścia do:

 Edycji danego wniosku (funkcjonalność zależna od poszczególnych statusów wniosków o dofinansowanie)

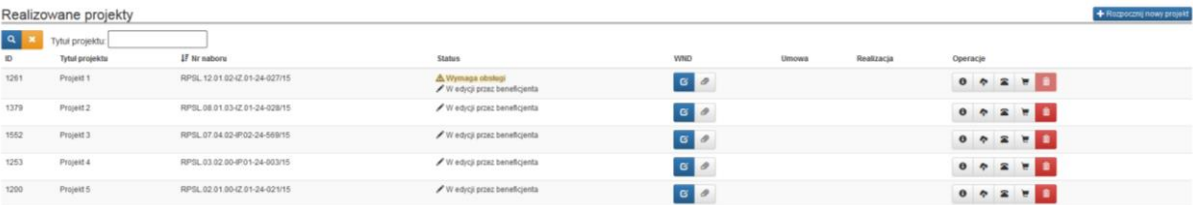

#### Zarządzania załącznikami

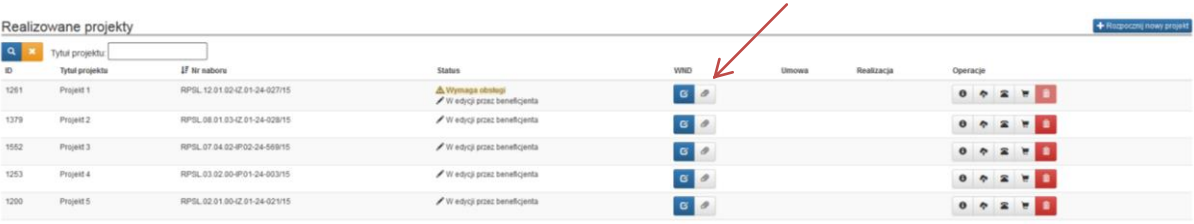

#### Wyświetlenia kluczowych informacji o projekcie

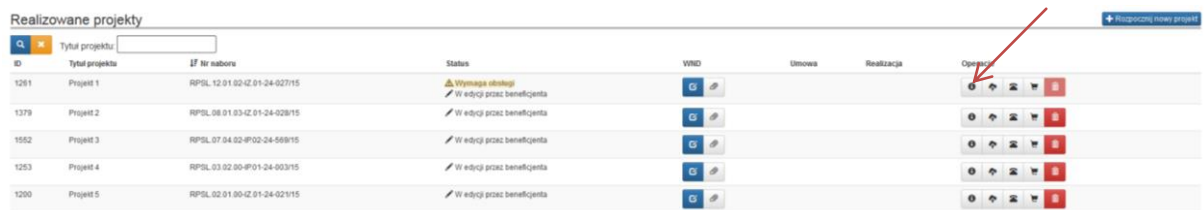

#### Zarządzania repozytorium dokumentów

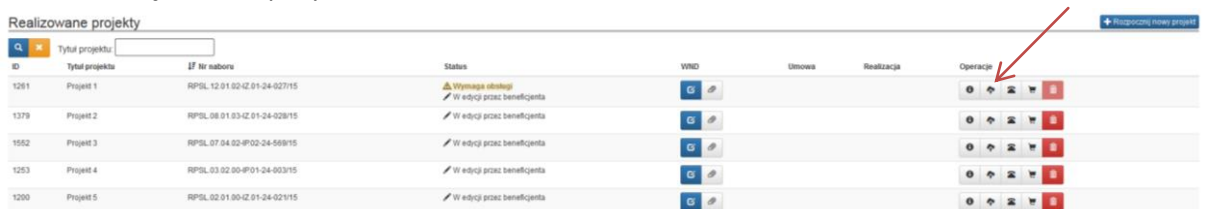

#### Zarządzania danymi kontaktowymi w ramach projektu

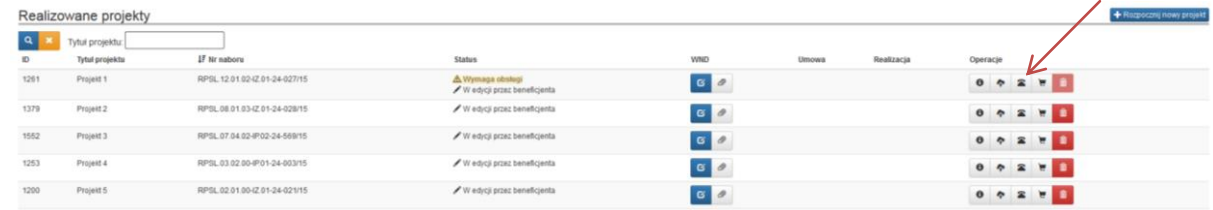

#### Zarządzania rejestrem postępowań / zamówień do projektu

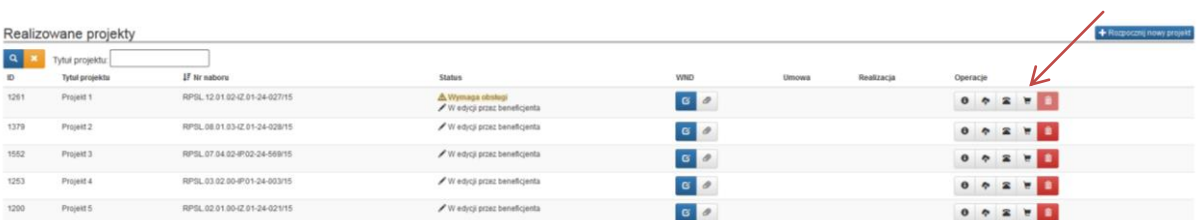

Usunięcia wniosku

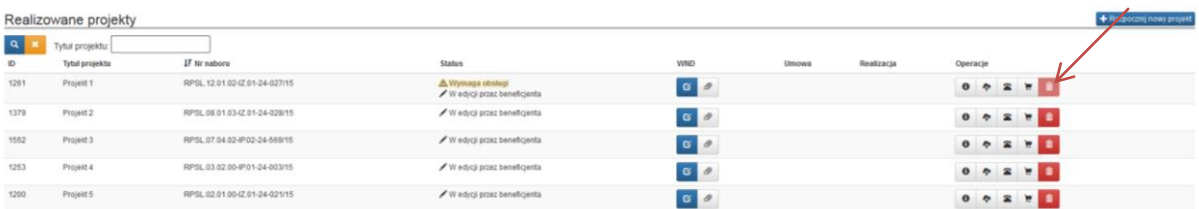

## <span id="page-16-0"></span>**12. Dane kontaktowe/dane pracowników zaangażowanych w projekt**

W celu uzupełnienia/edycji danych kontaktowych, danych pracowników zaangażowanych w projekt należy kliknąć w ikonę *Kontakty w ramach projektu*

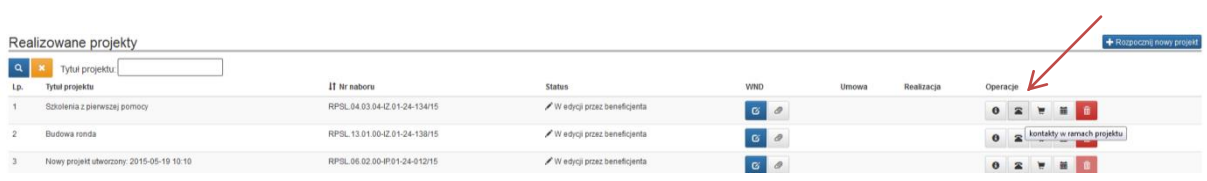

W celu dodania nowego adresu do korespondencji należy kliknąć w ikonę *Dodaj adres*

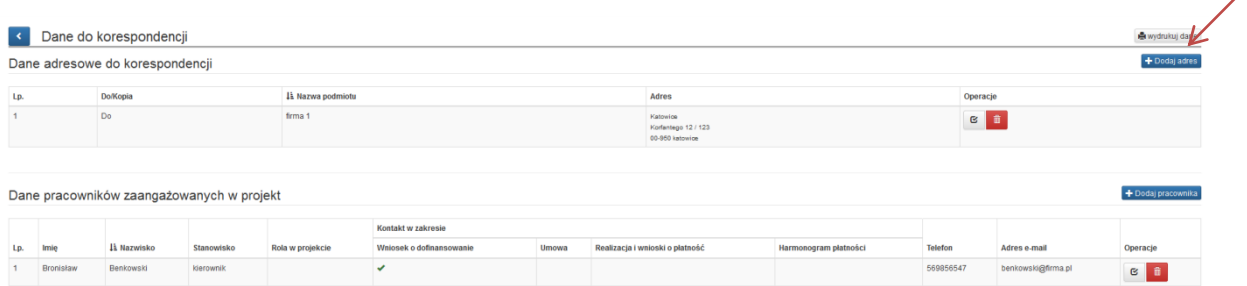

#### Następnie wypełnić pola formularza:

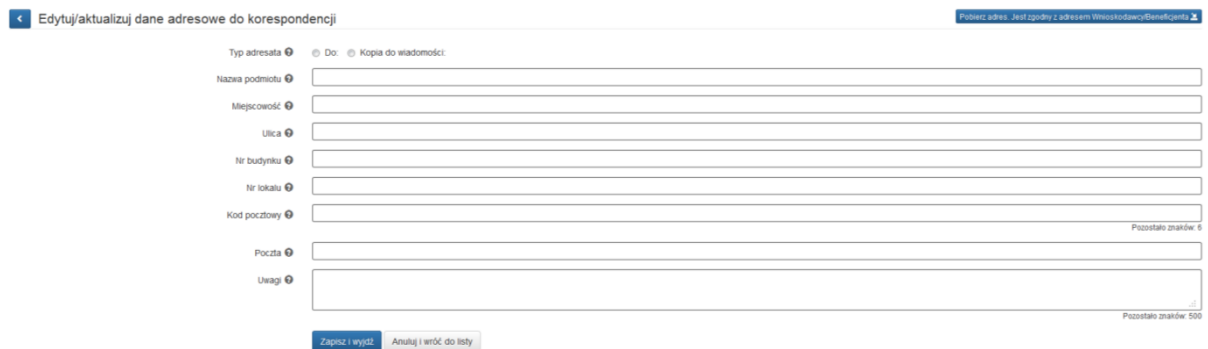

W celu edycji danych adresowych należy przy wcześniej wprowadzonym adresie kliknąć na ikonę *Zarządzaj uprawnieniami* 

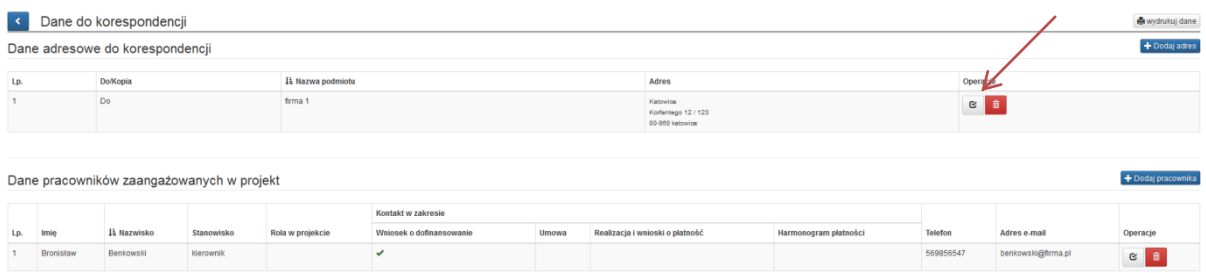

Uzupełnienie danych pracowników zaangażowanych w projekt możliwe jest poprzez kliknięcie ikony *Dodaj pracownika*

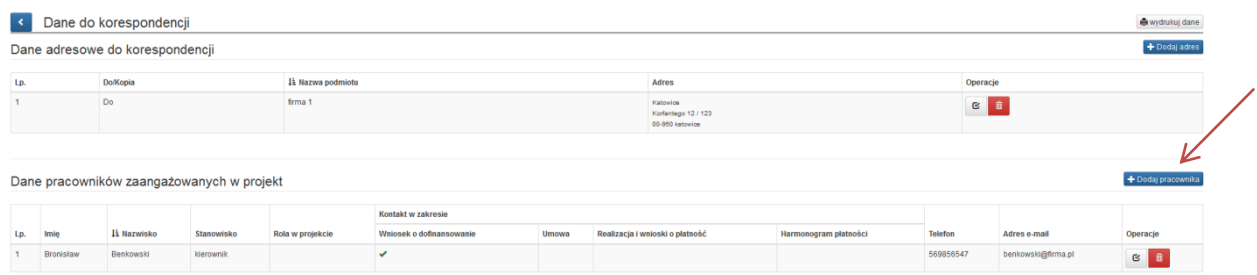

Kolejnym etapem jest wypełnienie formularza.

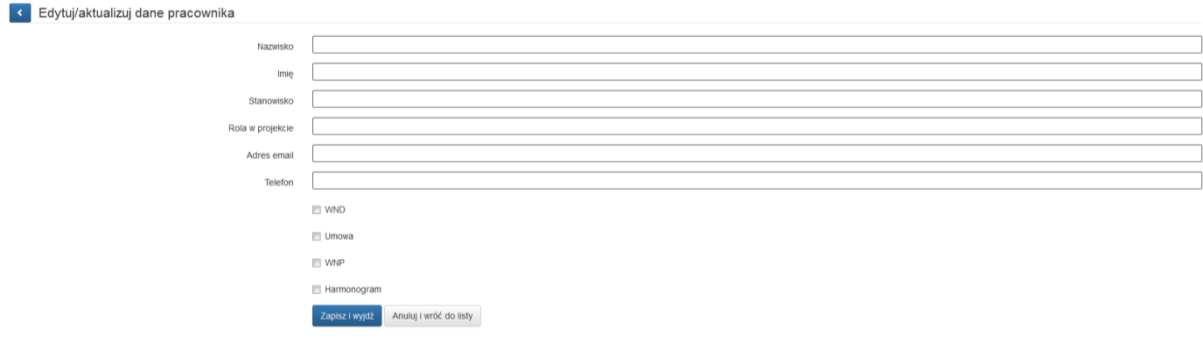

W celu edycji danych pracownika konieczne jest kliknięcie w ikonę *Edytuj* 

## <span id="page-17-0"></span>**13. Wypełnienie i złożenie wniosku o dofinansowanie (w tym wygenerowanie PDF).**

Wniosek należy wypełnić zgodnie z instrukcją wypełniania wniosku o dofinansowanie. Dokument ten stanowi załącznik do regulaminu danego naboru wniosków udostępnianego wraz z ogłoszeniem o naborze na stronie internetowej IOK - zgodnie z opublikowanym harmonogramem konkursów w ramach RPO WSL 2014-2020. Instrukcja zawiera objaśnienia, w jaki sposób wypełnić poszczególne pola wniosku.

W celu rozpoczęcia wypełniania nowego wniosku o dofinansowanie, konieczne jest uruchomienie poprzez zakładkę *Nabory* --> *Aktualnie trwające* --> *Rozpocznij nowy projekt tworząc wniosek* , formularza do wypełniania wniosku.

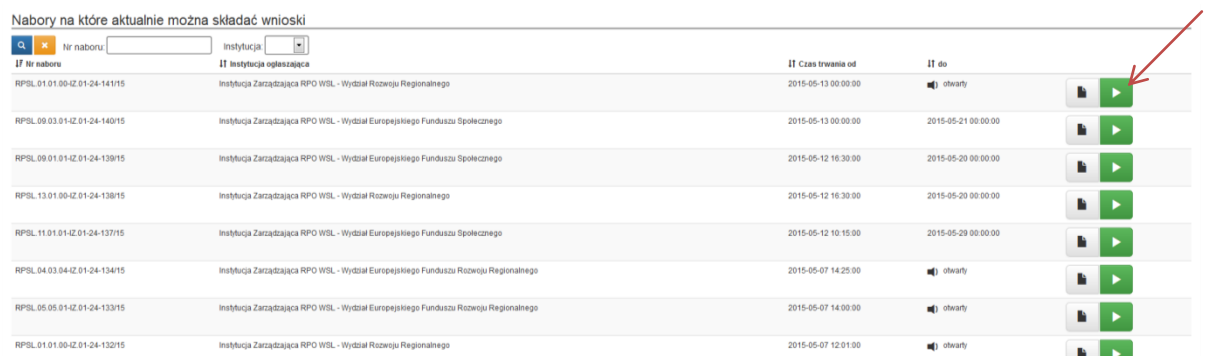

W przypadku wniosków utworzonych wcześniej w celu ich edycji należy poprzez zakładkę *Projekty* odnaleźć na karcie *Realizowane projekty* właściwy wniosek oraz kliknąć na ikonę *Edytuj* przy danym wniosku*.*

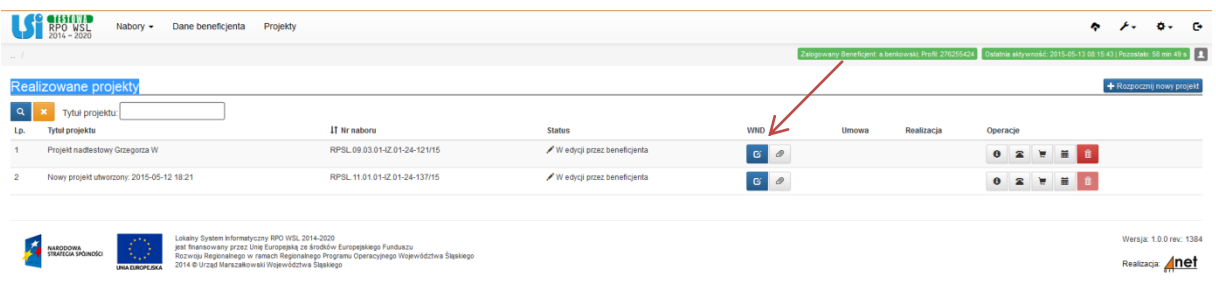

Po lewej stronie formularza dostępne jest menu umożliwiające nawigację po poszczególnych częściach wniosku.

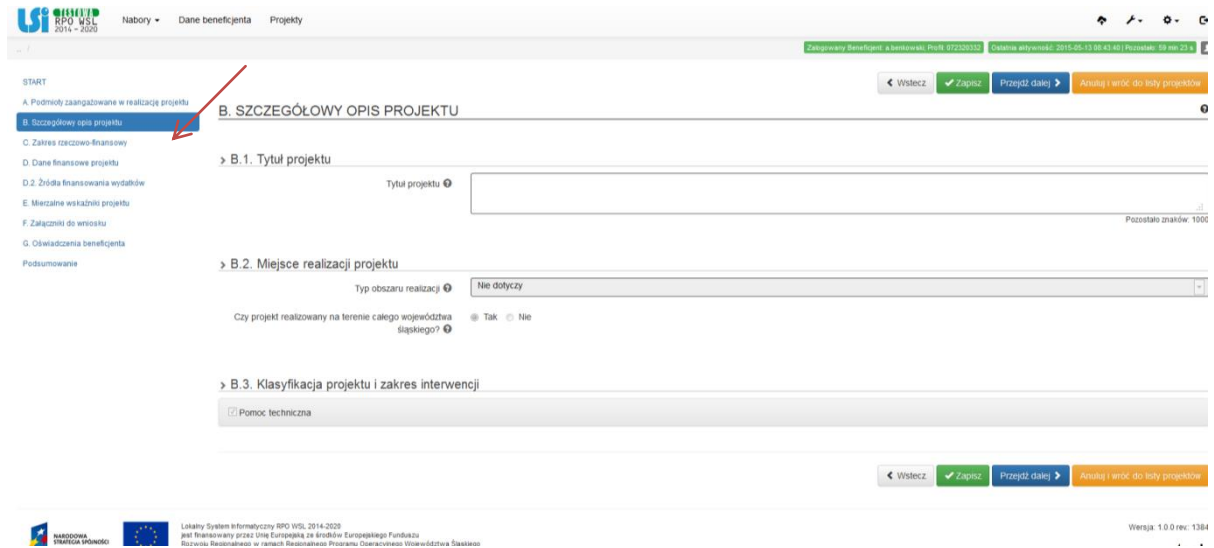

Dodawanie załączników do wniosku:

Należy przejść do części G Załączniki do wniosku oraz kliknąć *Chcę teraz zarządzać załącznikami do wniosku*, a następnie przesłać pliki (za pomocą zielonej strzałki) z *Repozytorium plików* do *Listy załączonych plików*.

Po wypełnieniu pól danej części formularza, przy wykorzystaniu ikon nawigacyjnych istnieje możliwość:

 - przejścia do poprzedniej karty formularza zapisu wprowadzonych danych Przejdż dalej > | przejścia do kolejnej karty formularza Anuluj i wróc do listy projektów<br>
anulowania wprowadzonych danych i powrót do listy projektów

Ostatnią częścią formularza wniosku jest podsumowanie wniosku, które służy do weryfikacji prawidłowości wypełnienia wniosku (w podstawowym) oraz umożliwia zapisanie ostatecznej wersji wniosku (poprzez użycie przycisku "Złóż wniosek"), którą następnie należy złożyć za pośrednictwem platformy elektronicznej SEKAP lub e-PuaP. Ponadto można z tego poziomu wygenerować roboczą wersję wniosku w formie pliku PDF (poprzez użycie przycisku "Podgląd PDF").

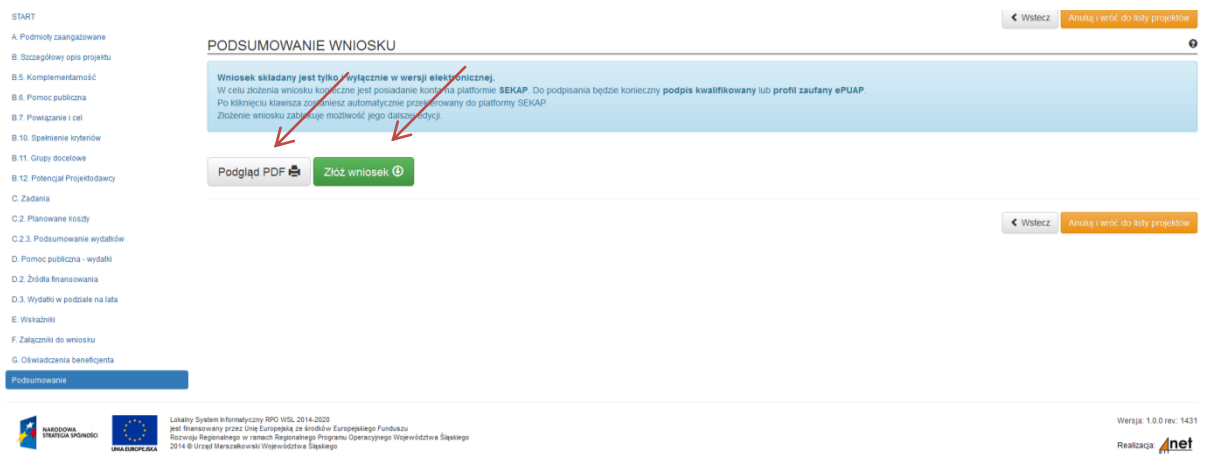

Po zapisaniu ostatecznej wersji wniosku, w celu jego złożenia za pośrednictwem platformy elektronicznej SEKAP lub e-PuaP, należy otworzyć listę projektów.

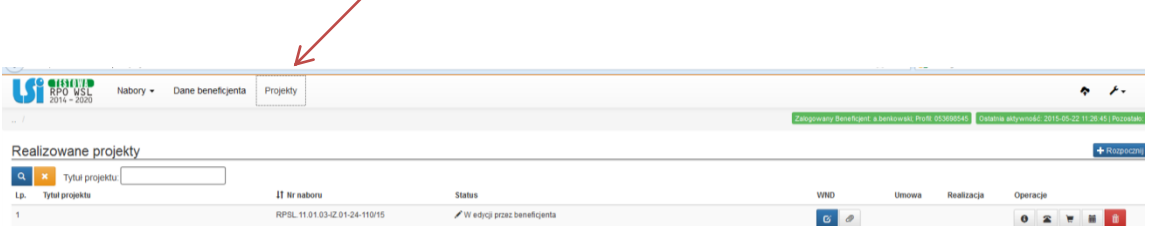

Z listy projektów wybiera się wniosek ostatecznie zapisany, oznaczony jako "Gotowy do złożenia elektronicznie".

Istnieją dwie metody przesyłania pliku PDF:

1. Wniosek można złożyć bezpośrednio przy wykorzystaniu platformy elektronicznej SEKAP (poprzez użycie przycisku "SEKAP"). Użycie tego przycisku spowoduje automatyczne wygenerowanie formularza platformy SEKAP z załączonym już plikiem PDF wniosku o dofinansowenie. Po zalogowaniu się na platformie SEKAP wypełniony formularz będzie widoczny w zakładce "Robocze". Tak przygotowany formularz jest nieedytowalny. Należy go podpisać elektronicznie i przesłać do IOK.

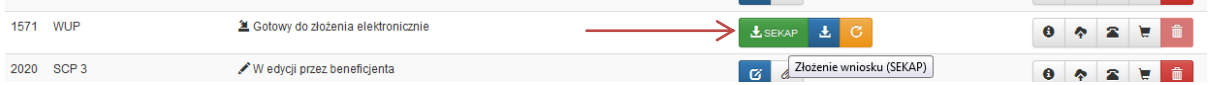

2. Z poziomu "Realizowanych projektów" można wygenerować wniosek w formie pliku PDF (poprzez użycie przycisku "Pobierz PDF"), w celu jego złożenia za pośrednictwem platformy elektronicznej SEKAP lub e-PuaP.

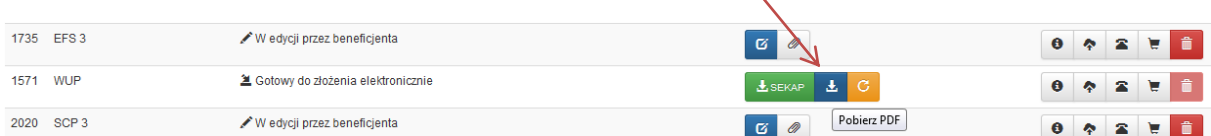

#### UWAGA !

Nie należy wniosku zapisywać z poziomu przeglądarki Adobe Reader, gdyż wygenerowany wniosek w systemie nie może być edytowany. W celu prawidłowego pobrania pliku pdf należy prawym przyciskiem myszy kliknąć na ikonie "pobierz pdf" a następnie "zapisz element docelowy jako / zapisz link jako" (w zależności od przeglądarki internetowej).

Ponadto istnieje możliwość wycofania złożonego wniosku, do momentu jego odebrania przez Instytucję Organizującą Konkurs, klikając na ikonę *Wycofaj.*

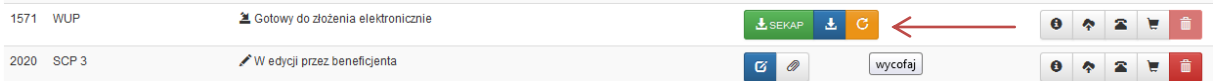

**Uwaga! Wniosek musi zostać przesłany jako oryginalny plik pobrany z systemu LSI, nie należy zapisywać wniosku za pośrednictwem programów do odczytu plików PDF. Zapisanie pliku w programie do odczytu plików PDF może spowodować modyfikację sumy kontrolnej pliku, co spowoduje negatywną weryfikację autentyczności wniosku.**

Wnioski o dofinansowanie w ramach Regionalnego Programu Operacyjnego Województwa Śląskiego na lata 2014-2020 mogą być składane wyłącznie w formie dokumentu elektronicznego za pośrednictwem SEKAP lub ePUAP. Wniosek należy podpisać za pomocą bezpiecznego podpisu elektronicznego weryfikowanego kwalifikowanym certyfikatem, certyfikatu CC SEKAP, lub profilu zaufanego ePUAP.

Szczegółowy opis sposobu składania wniosków o dofinansowanie został opisany w "Instrukcja składania wniosków, korespondencji i protestów w ramach naborów dotyczących projektów finansowanych ze środków Regionalnego Programu Operacyjnego Województwa Śląskiego 2014- 2020.